# **ÓVINTÉZKEDÉSEK**

- Alkalmazható rendszer: iOS, Android.
- Kérjük, tartsa naprakészen az alkalmazást a legújabb verzióval.
- Egy adott helyzet miatt az alábbiakban kifejezetten kijelentjük: Nem minden

Android és iOS rendszeren kompatibilisek az APP-vel Nem vállalunk felelősséget

kérdés, mert az összeférhetetlenség következményeként.

- Vezeték nélküli biztonság
- A Smart Kit csak a titkosítást támogatják, a nem titkosítást nem.
- A titkosítás ajánlott.
- •Figyelmeztetések
- A hálózat eltérő helyzete miatt a vezérlési folyamat időt adhat vissza

Néha vár. Ha ez a helyzet fordul elő, a tábla és az alkalmazás közötti megjelenítés

Lehet, hogy nem ugyanaz, kérjük, ne érezze magát összezavarodva.

- Az okostelefon kamerájának legalább 5 millió pixelnek kell lennie, hogy megbizonyosodjon arról, hogy

amelyek jól beolvassák a QR-kódot

- Más hálózati helyzet miatt néha lehűlés fordulhat elő, ezért

szükséges a hálózati konfiguráció újbóli elvégzéséhez,

- Az apop rendszer előzetes értesítés nélkül frissíthető

javítsa a termék funkcióit, a konfigurálás tényleges folyamatát

A netWork kissé eltérhet az útmutatótól, a tényleges folyamat

Érvényesül

- Kérjük, ellenőrizze a műhelyeket További információkért

# **ALKALMAZÁS LETÖLTÉSE ÉS TELEPÍTÉSE**

FIGYELMEZTETÉS:A következő QR-kódis csak az APP-ről tölthető le. Teljesen

különbözik a SMART KIT csomaggal ellátott QR-kóddal

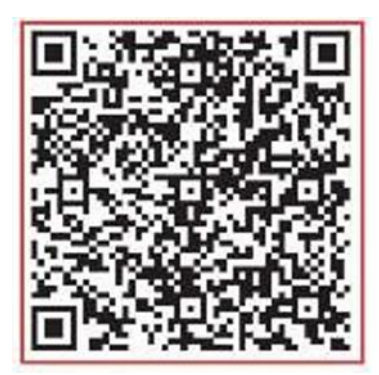

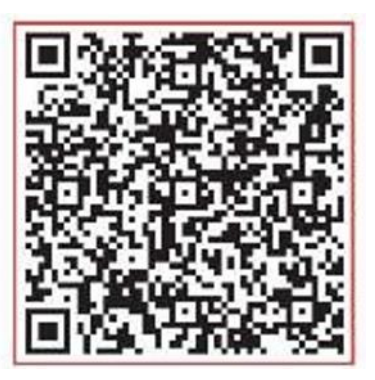

Android iOS

• Android telefonhasználók: beolvassa az Android QR-kódot, vagy felkeresi a Google Play-t,

keressen rá a "NetHome Plus" alkalmazásra, és töltse le.

• iOS felhasználók: szkennelje be az iOS qR kódot, vagy lépjen az APP Store-ba, keressen rá a "NetHome Plus" kifejezésre

alkalmazást és töltse le.

## **4 INTELLIGENS KÉSZLET TELEPÍTÉSE (vezeték nélküli modul)**

(1) Távolítsa el az intelligens készlet (vezeték nélküli modul) védősapkáját

(2) Nyissa ki az előlapot, és helyezze az intelligens készletet (vezeték nélküli modult) a

a fenntartott felület.

(3) Csatlakoztassa az intelligens készlethez (vezeték nélküli modulhoz) csomagolt QR-kódot a

gépen, győződjön meg róla, hogy kényelmes a mobiltelefonról történő szkennelés. Alternatív

a felhasználó QR-kódot lőhet és elmentheti saját telefonjára.

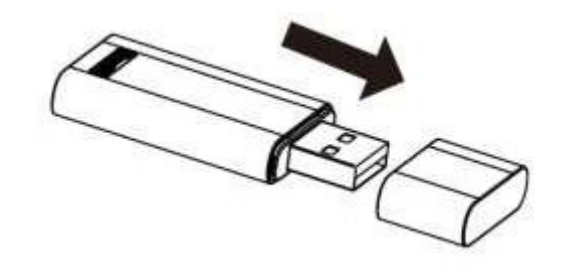

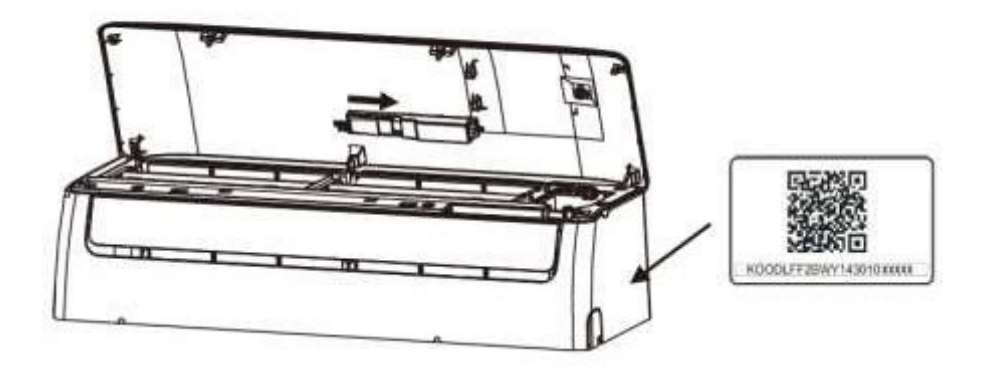

VIGYÁZAT: Ez az interfész csak a mellékelt SMART KIT (vezeték nélküli modullal) kompatibilis.

# **5 FELHASZNÁLÓI REGISZTRÁCIÓ**

• Győződjön meg arról, hogy mobileszköze csatlakozik a vezeték nélküli útválasztóhoz.

Ezenkívül a vezeték nélküli útválasztó már csatlakozik az internethez, mielőtt végrehajtaná

Felhasználói regisztráció és hálózati konfiguráció.

• Jobb, ha bejelentkezik az e-mail fiókjába, és aktiválja a regisztrációt

egy linkre kattintva arra az esetre, ha elfelejtené a jelszót. Bejelentkezhet

Harmadik fél profilja.

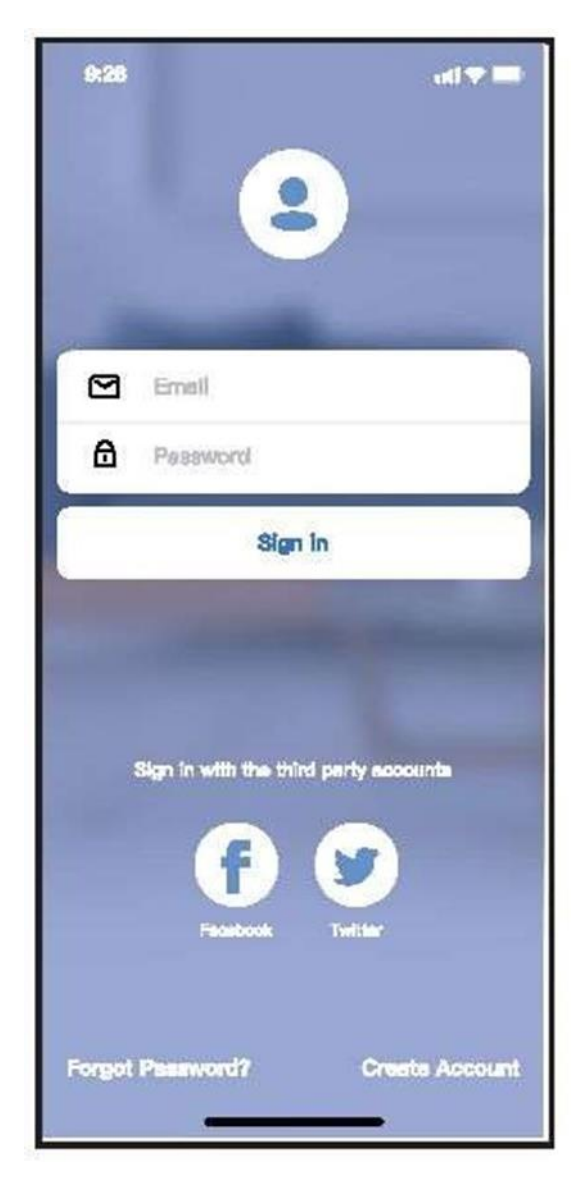

Android iOS

Kattintson a "Createprofile" gombra

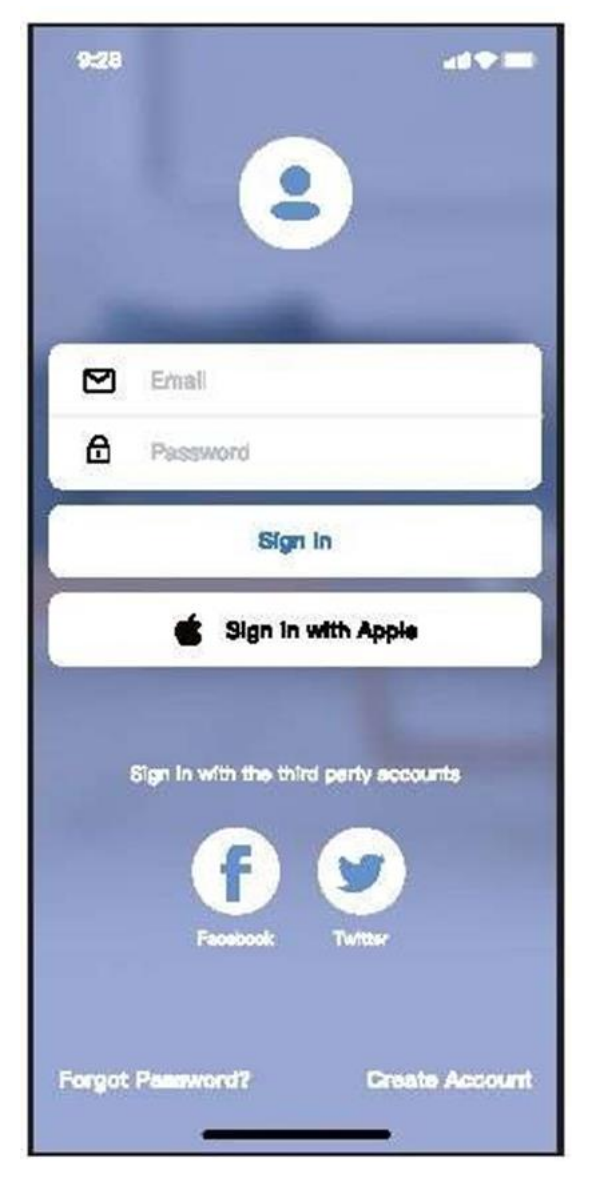

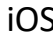

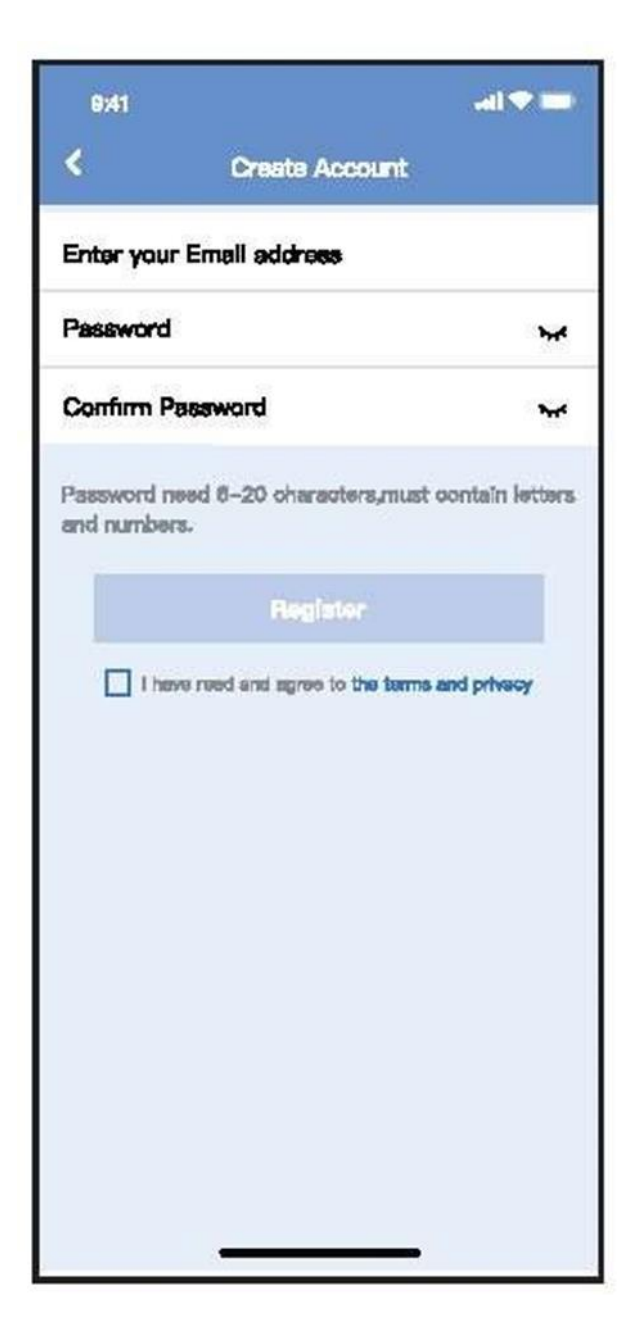

Írja be e-mail címét és jelszavát, majd kattintson a "Regisztráció" gombra

# **6 HÁLÓZATI KONFIGURÁCIÓ**

Figyelmeztet

• El kell felejtenie minden más eszközt a hálózaton, és győződjön meg arról, hogy az Android vagy iOS eszköz egyszerűen csatlakozik a konfigurálni kívánt vezeték nélküli hálózathoz.

• Győződjön meg arról, hogy az Android vagy iOS eszköz vezeték nélküli funkciója jól működik, és automatikusan csatlakoztatható a vezeték nélküli hálózathoz.

A felhasználónak a légkondicionáló bekapcsolása után 8 percen belül végre kell hajtania az összes lépést, különben újra be kell kapcsolnia.

### **Használjon Android vagy iOS eszközt a hálózati konfiguráció létrehozásához**

• Győződjön meg arról, hogy mobileszköze már csatlakozik a használni kívánt Wi-Fi hálózathoz.

• Kapcsolja ki a készüléket

•Kapcsolja be a készüléket, és 10 másodperc alatt folyamatosan nyomja meg hétszer a "LED DISPLAY" vagy a "DO NOT DISTURB" gombot.

• Amikor a tálcán az "AP" felirat látható, az azt jelenti, hogy az AC Wi-Fi már "AP" módba lépett.

Megjegyzés:

A hálózati konfiguráció kétféleképpen fejezhető be:

•Hálózati konfiguráció Bluetooth-vizsgálaton keresztül

•Hálózati konfiguráció a berendezés típusának kiválasztásával

Hálózati konfiguráció Bluetooth szkenneléssel

Megjegyzés: Győződjön meg arról, hogy a Bluetooth-eszköz működik.

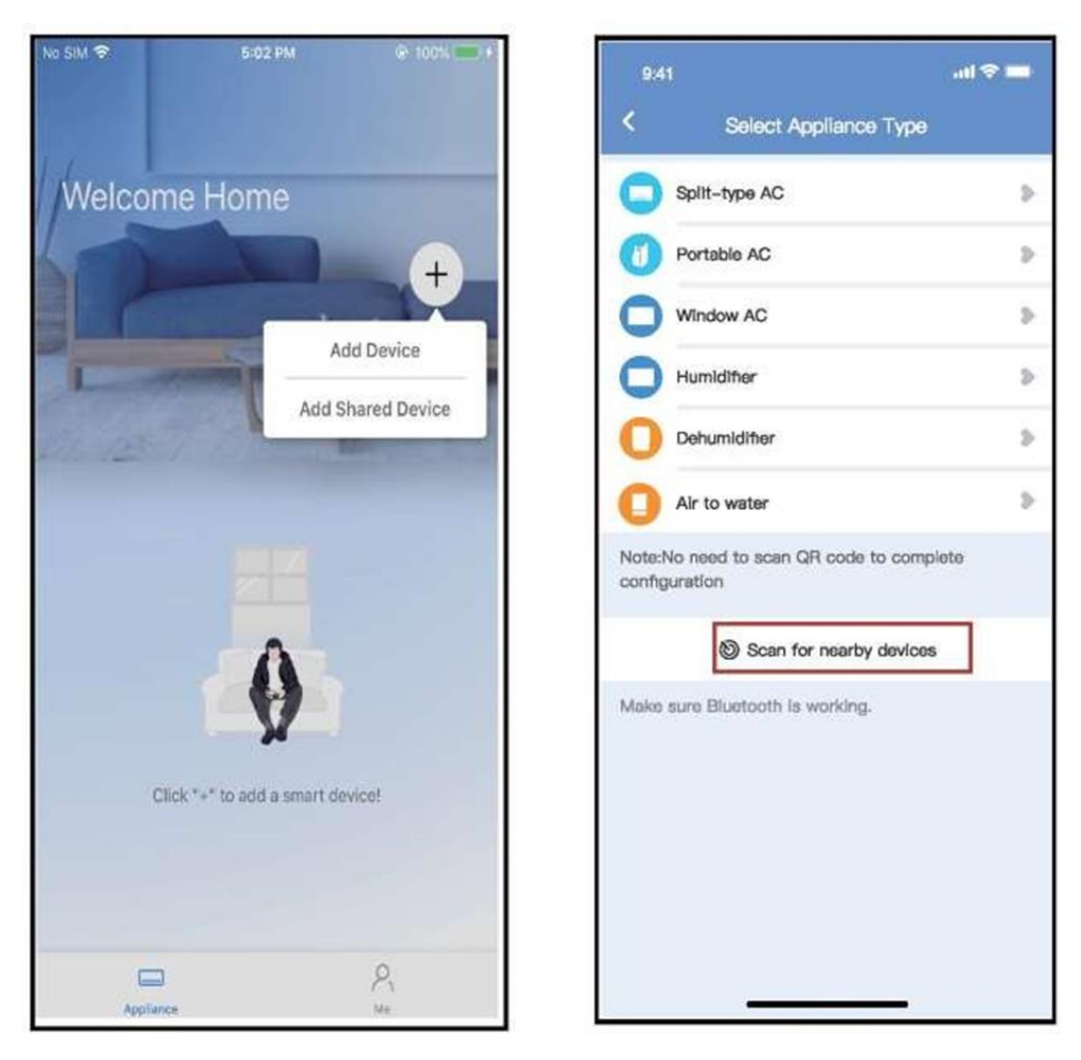

① Nyomja meg a " + Eszköz hozzáadása " gombot ② Kattintson az "Eszközök keresése" lehetőségre

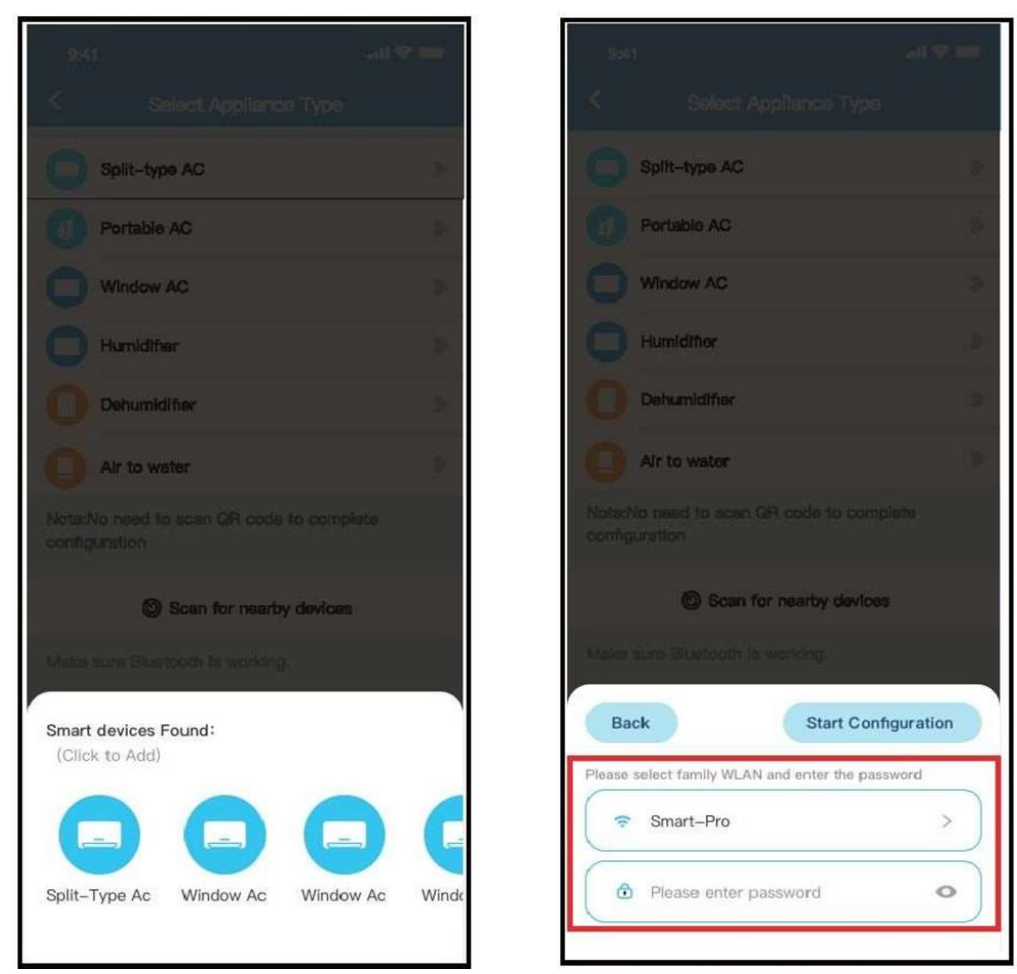

 $\circled3$  Várja meg, amíg az okoseszközök megtalálják  $\circled4$  Válassza az Otthoni Wi-Fi kapcsolat lehetőséget,majd írja be

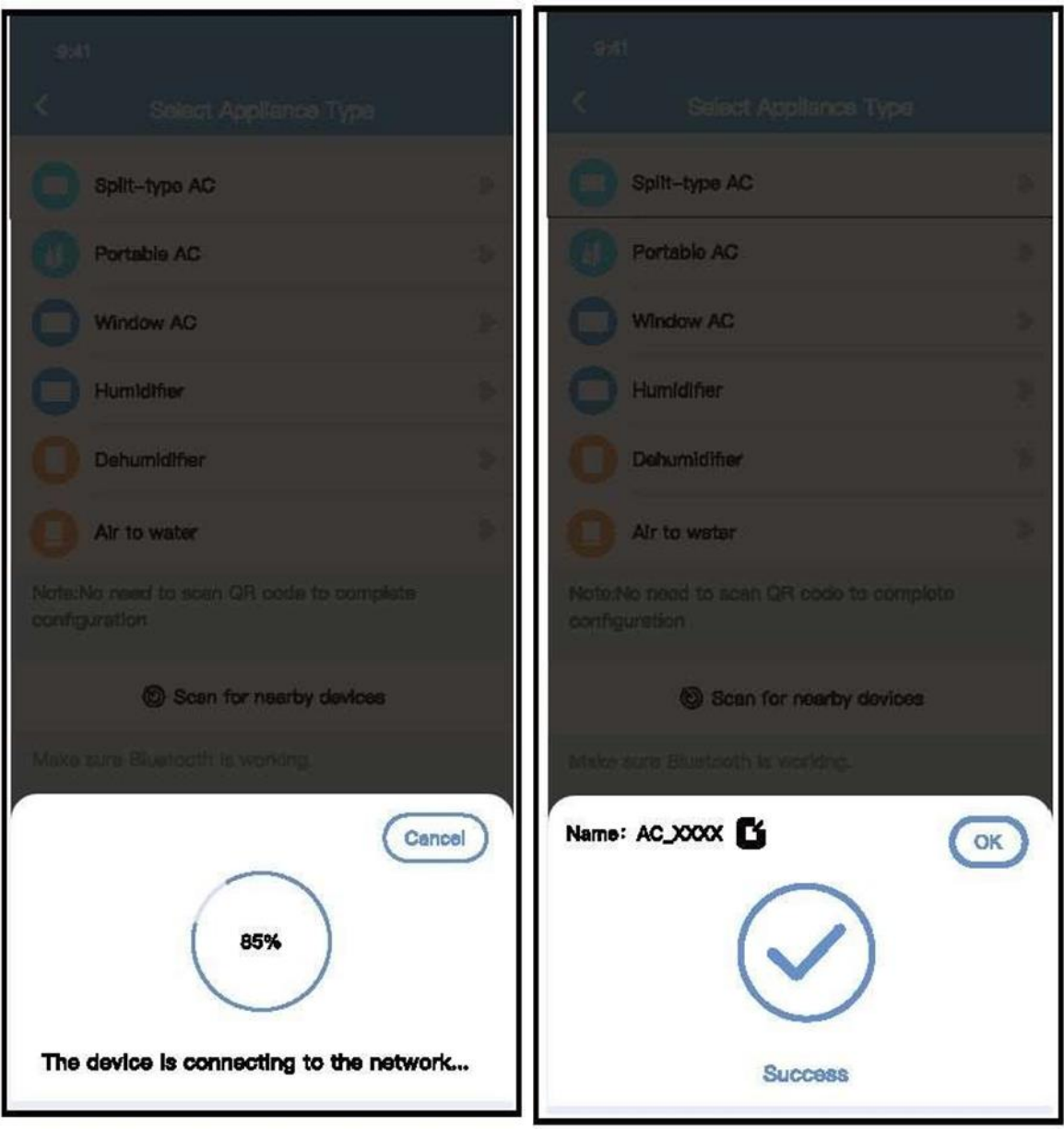

 $\circledS$ Várja meg a hálózati csatlakozást  $\bullet$  ® Sikeres konfiguráció

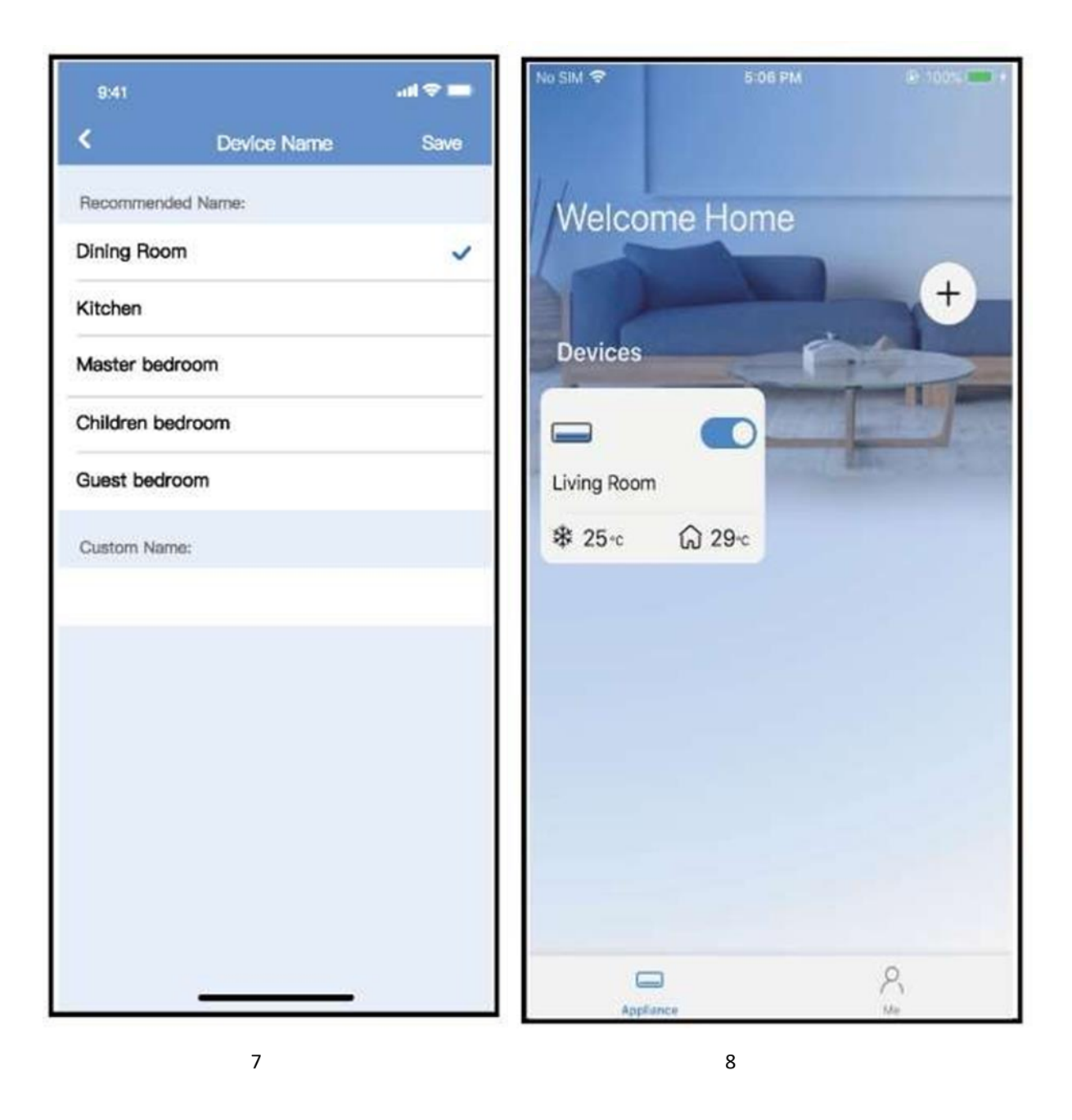

 $\mathcal D$  Választhat egy meglévő nevet, vagy testreszabhat egy új nevet

⑧ A Bluetooth hálózati konfiguráció sikeres, most már láthatja az eszközt a listában.

## **Hálózati konfiguráció a készülék típusának kiválasztásával**

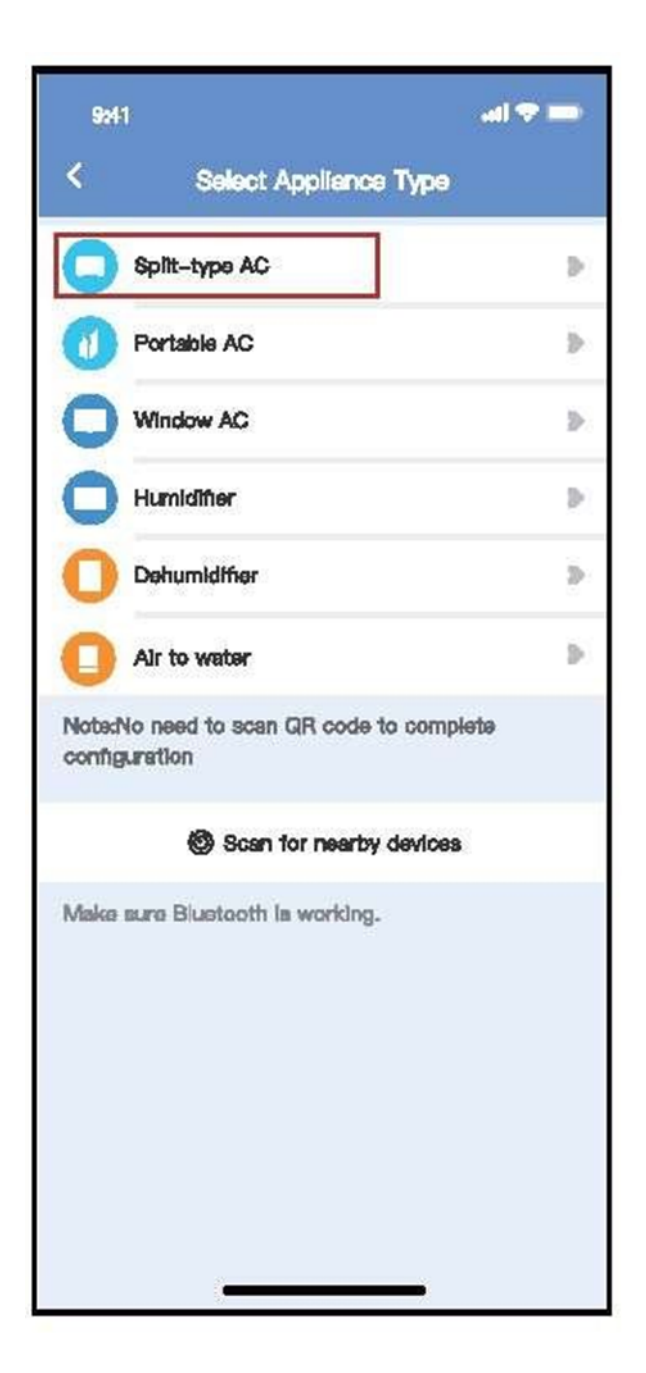

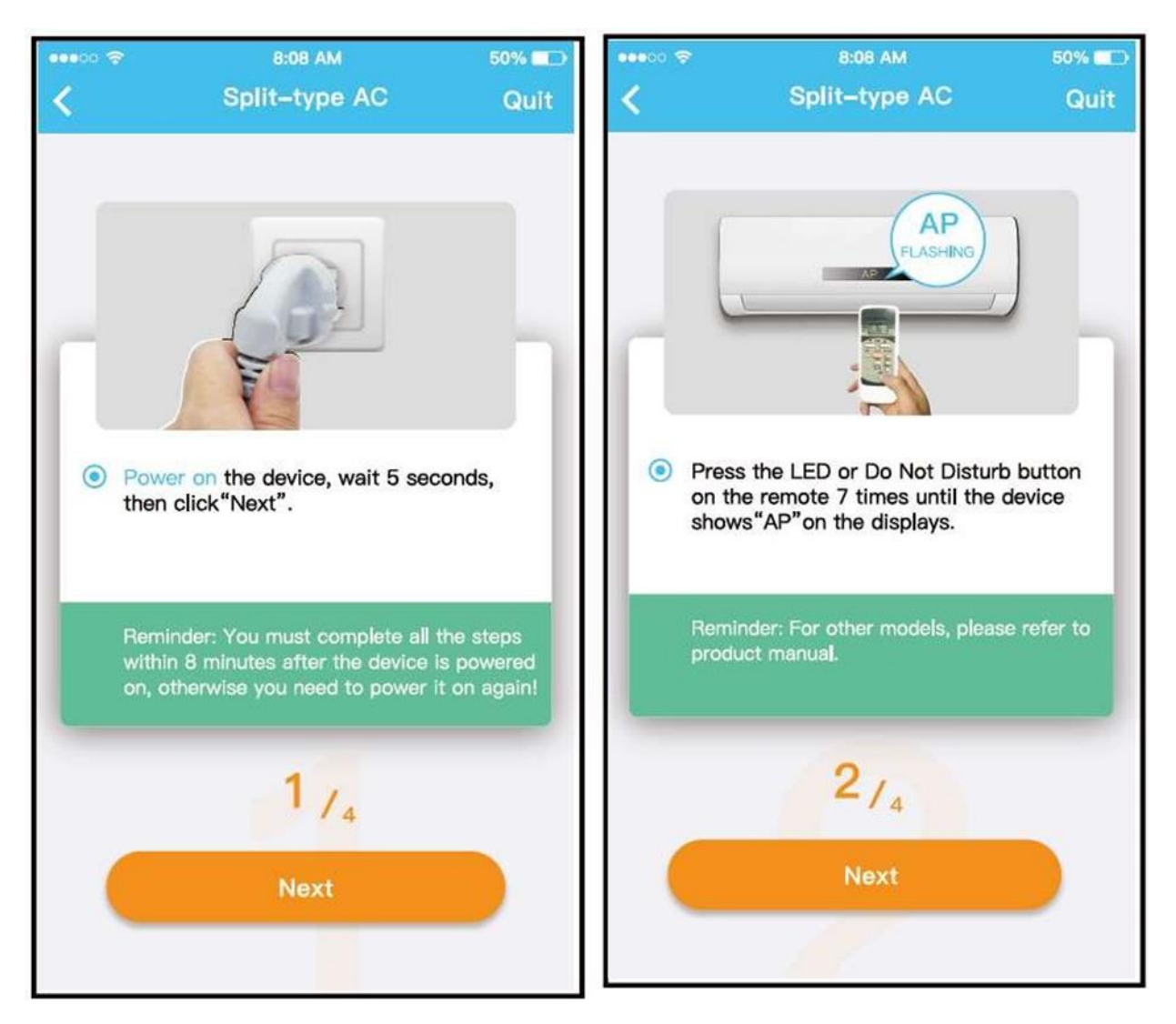

Kövesse a fenti lépéseket az "AP" módba lépéshez

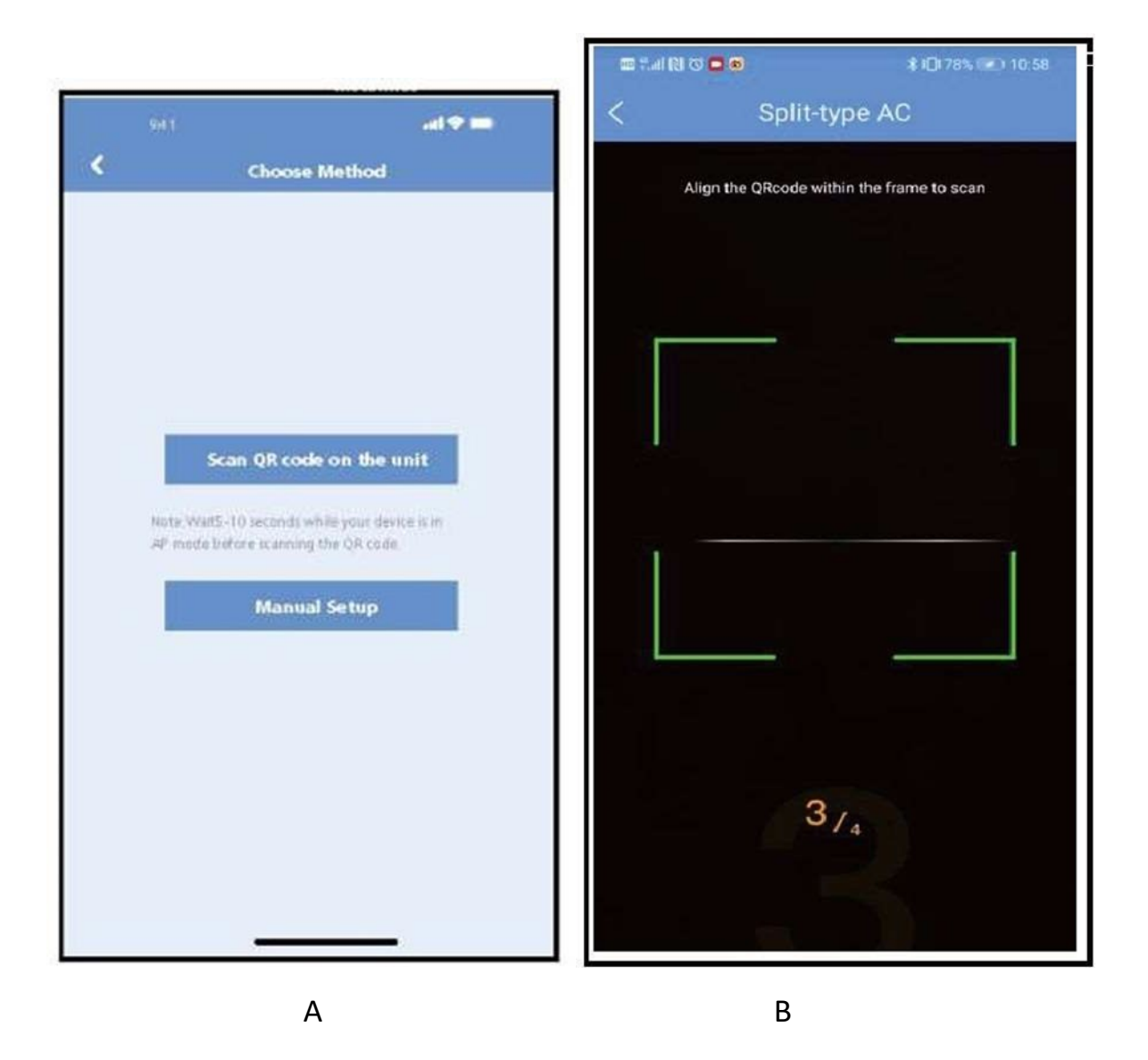

A-Válasszon ki egy hálózati konfigurációs módszert.

B- Válassza a "QR-kód beolvasása" módszert,

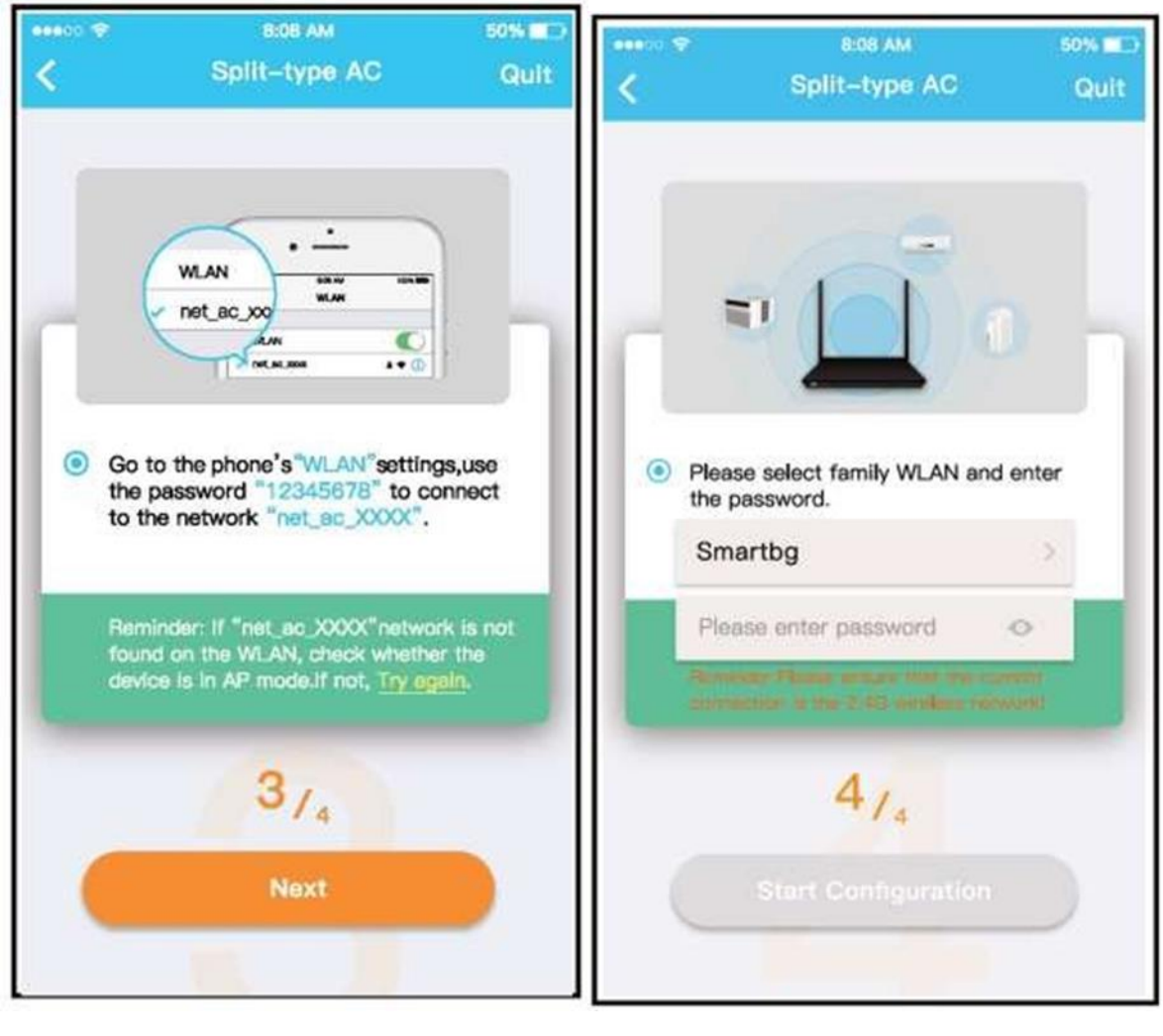

A B

A- Ha a "Kézi beállítás" módszert választja (Android). Csatlakozás a vezeték nélküli hálózathoz (iQS)

B- Adjon meg egy jelszót

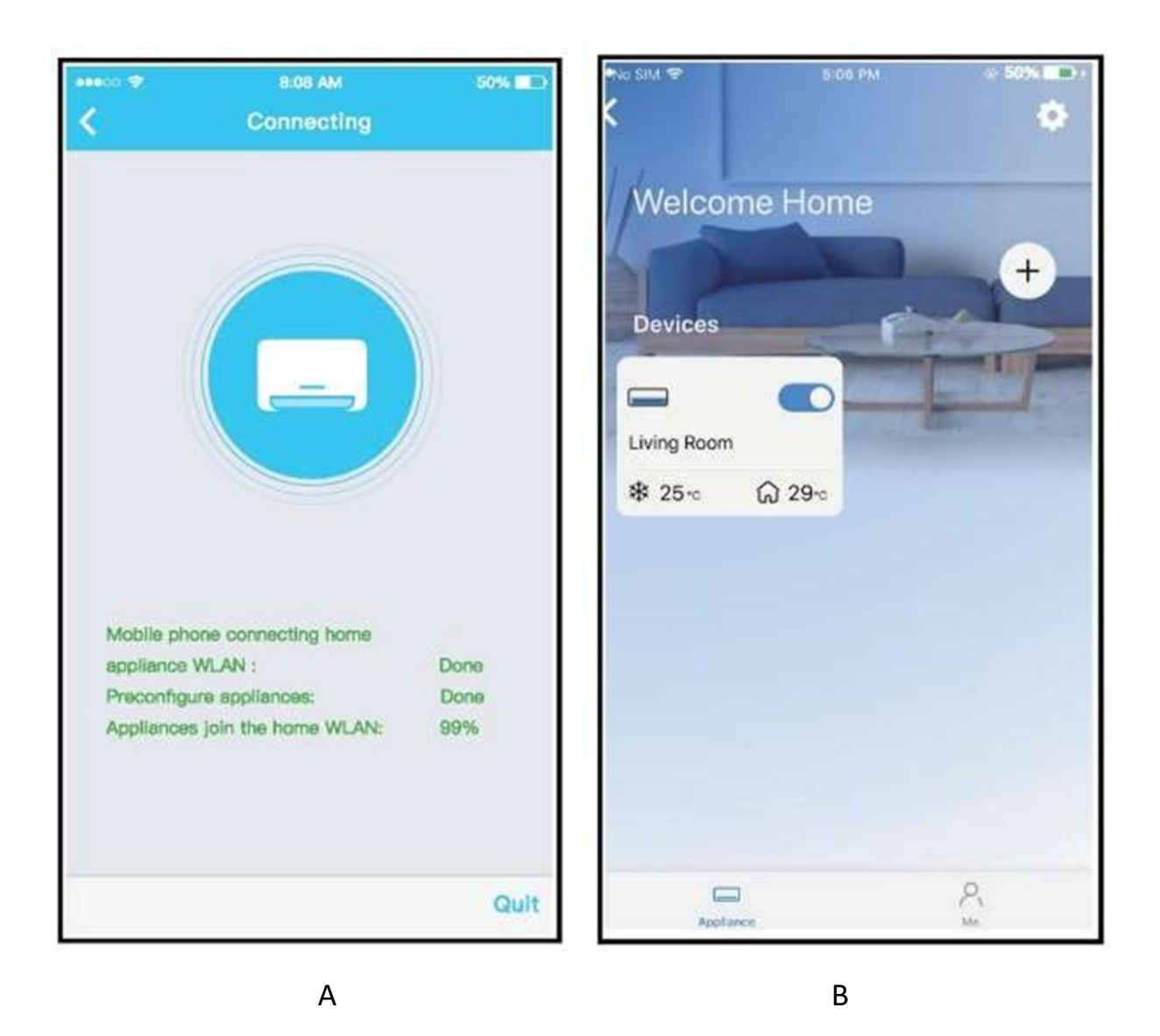

#### A-A hálózat konfigurálása sikeres volt

#### B- A konfiguráció sikeres, láthatod a listában szereplő eszközt.

#### JEGYZET:

• Amikor befejezte a hálózati konfigurációt, az APP sikeres szavakat jelenít meg a képernyőn.

• Az eltérő internetes környezet miatt előfordulhat, hogy az eszköz állapota továbbra is "offline" lesz. Ha ez a helyzet megtörténik, húzza ki és frissítse az eszközlistát az APP-ban, és győződjön meg arról, hogy az eszköz állapota "online" lesz. Alternatív megoldásként a felhasználó kikapcsolhatja és újra bekapcsolhatja a hálózati tápellátást, az eszköz állapota néhány perc múlva "online" lesz.

## AZ ALKALMAZÁS HASZNÁLATA

Kérjük, győződjön meg arról, hogy mobileszköze és légkondicionálója csatlakozik az internethez, mielőtt használná a klímavezérlő alkalmazást az interneten keresztül, kövesse az alábbi lépéseket:

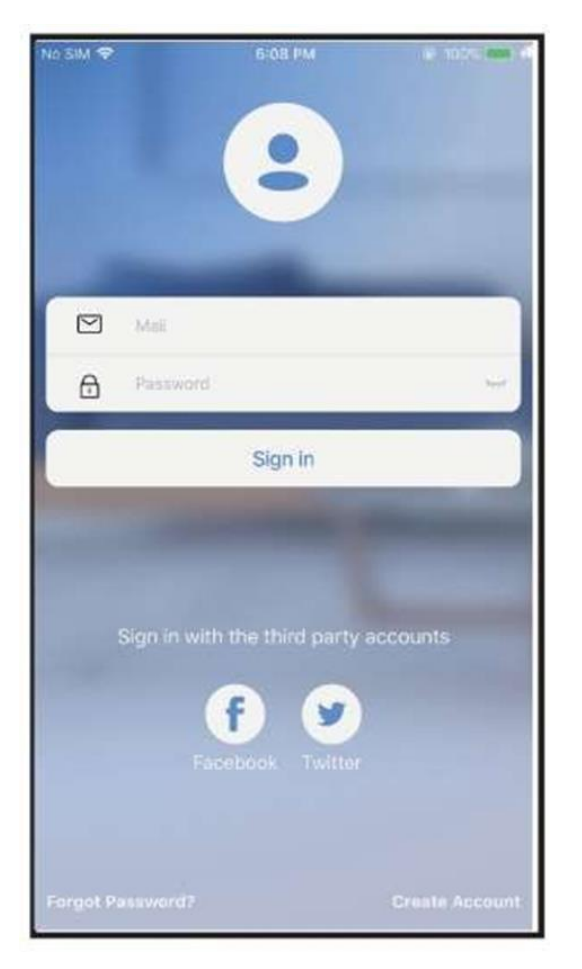

Kattintson a "Bejelentkezés" gombra Válassza ki a klímaberendezést

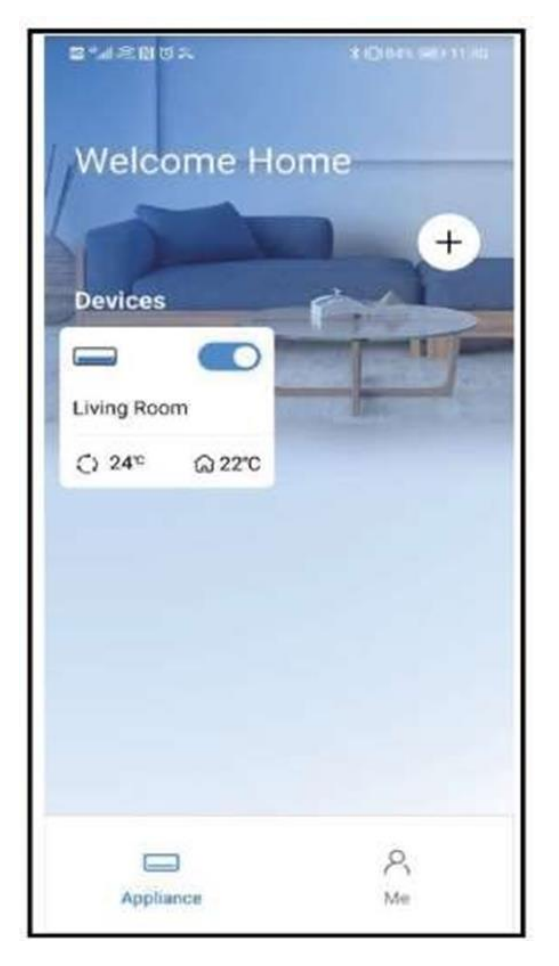

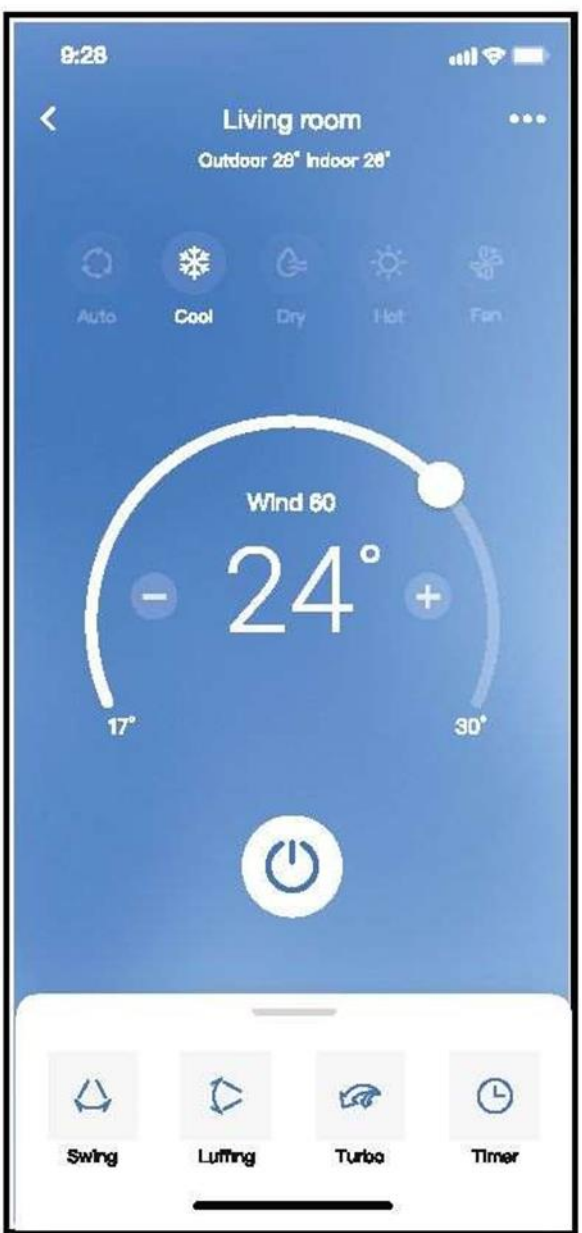

Ily módon szabályozhatja a légkondicionáló be- és kikapcsolását, készenléti állapotát, üzemmódját, hőmérsékletét, ventilátorsebességét és így tovább.

#### JEGYZET:

Nem minden APP funkció érhető el a légkondicionálón. Például: ECO, Turbo, Swing funkció, kérjük, olvassa el a felhasználói kézikönyvet további információkért.